## **Smart FIR Support Memo**

## **Topic**

Go-Secure password has expired.

## **Identifying**

When performing a Smart FIR action (e.g. backup or submission), the log in screen flashes after entering the credentials and the following error message appears.

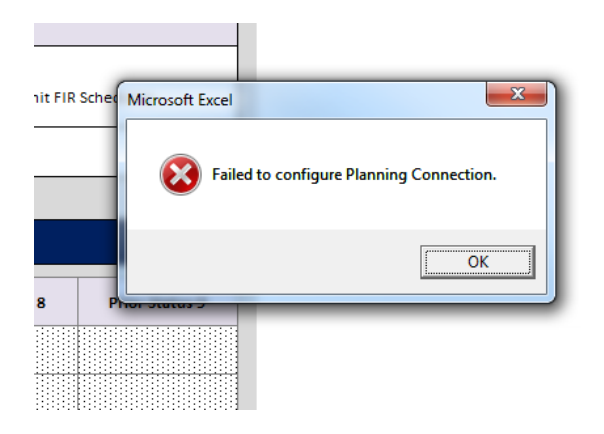

## **Response**

- 1) Open up Internet Explorer.
- 2) Go to the following site:
	- a. <https://efis.fma.csc.gov.on.ca/workspace/index.jsp>

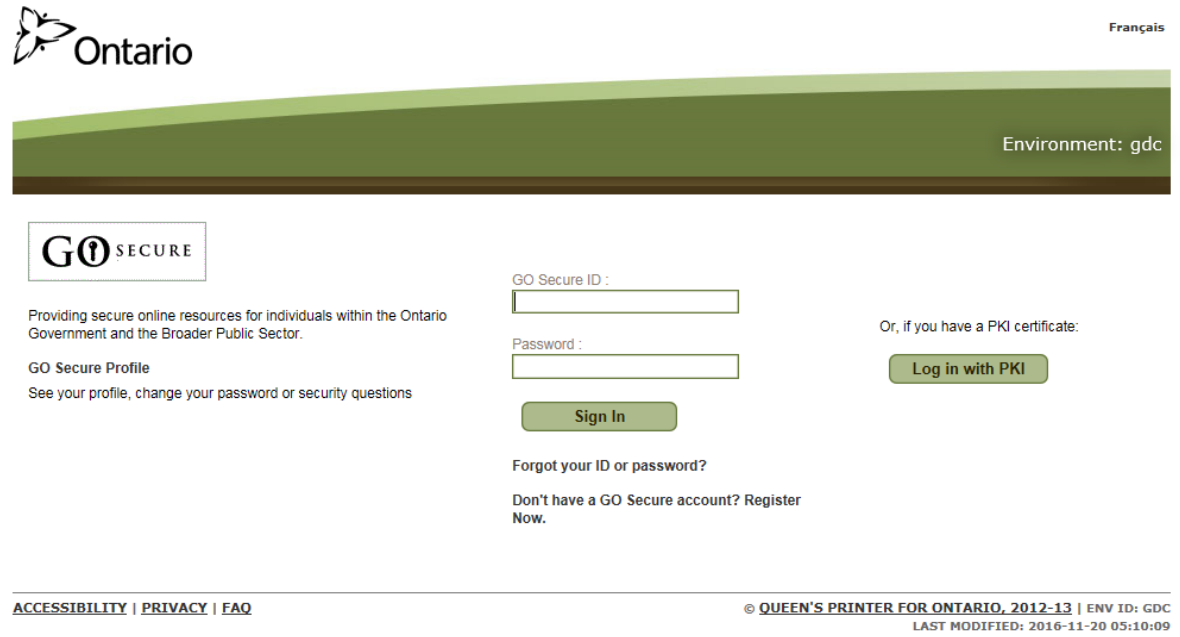

b. Enter your credentials with the expired password and click **Sign In**. 3) Enter the new password and then click **Continue**.

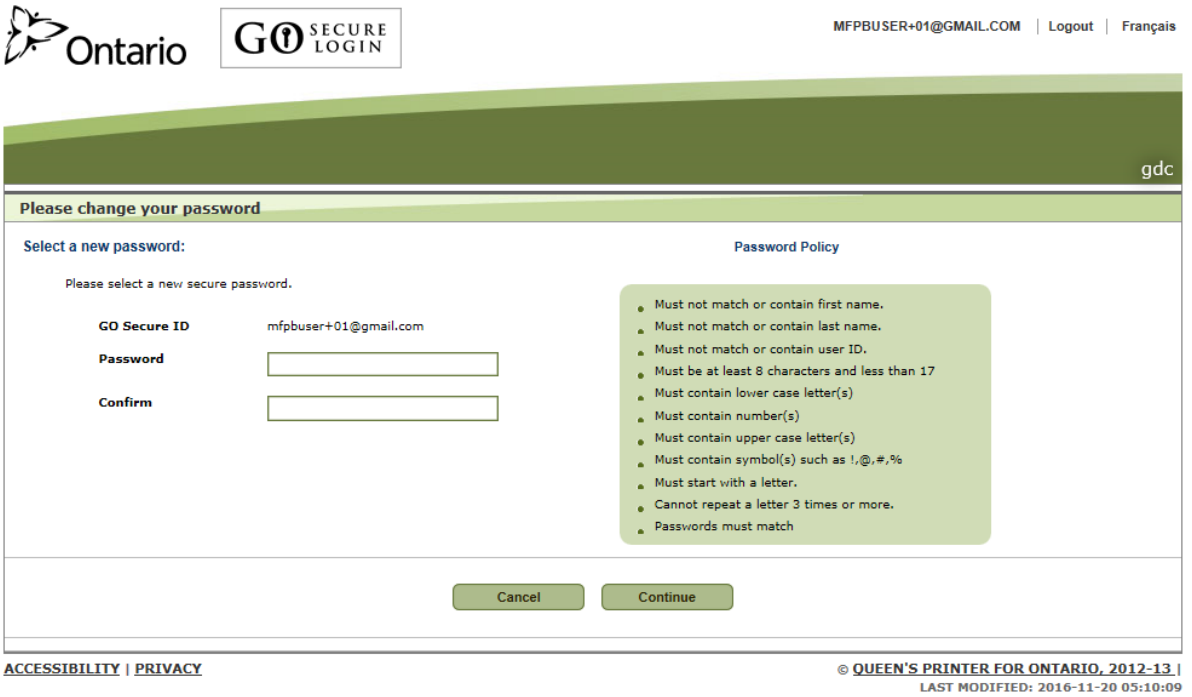

4) The new password can now be used to perform the Smart FIR related actions.